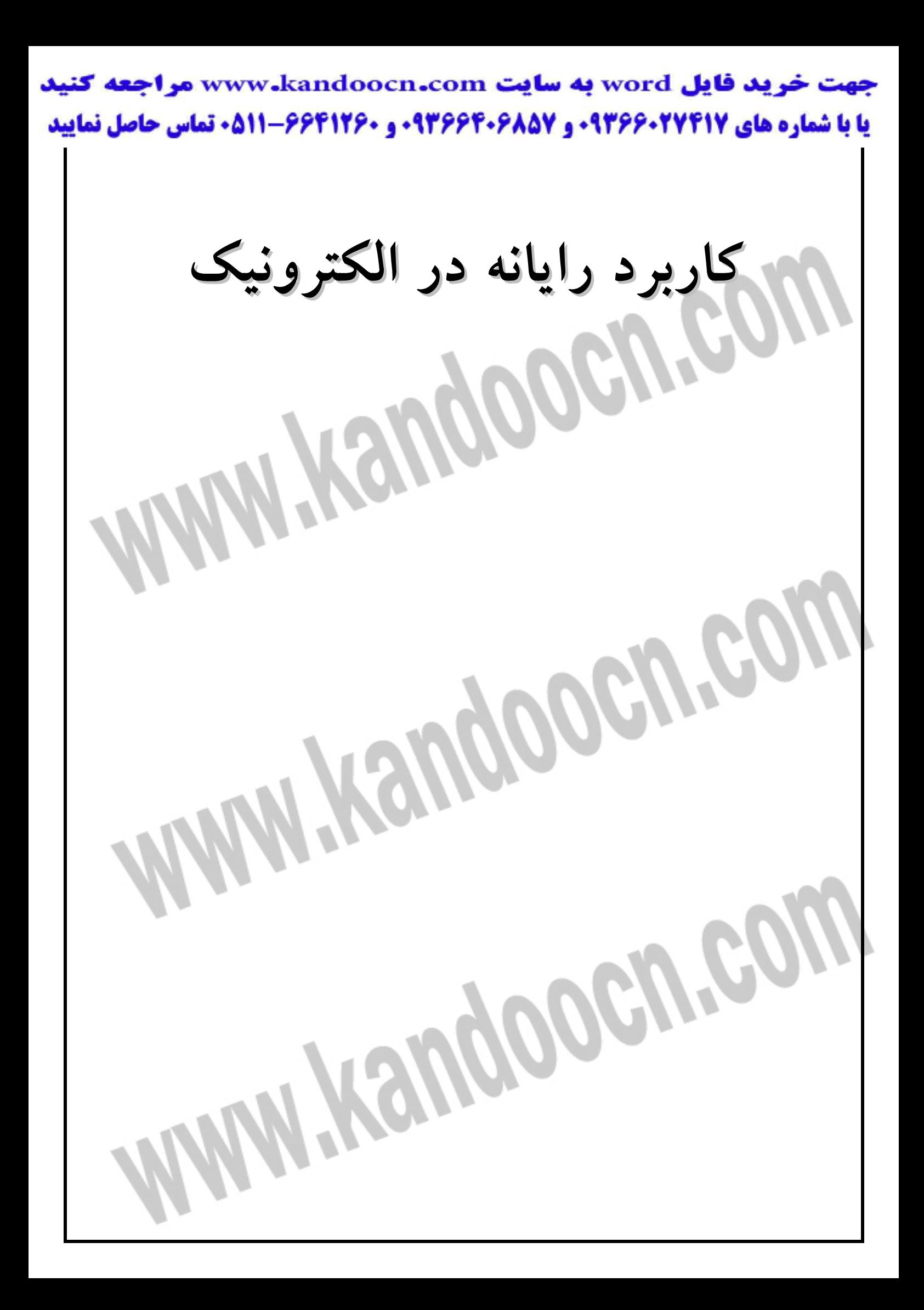

> نـرم افـزار پروتـل عـلاوه بـر قابليـت ترسـم شـماتيك و PCP مـدارهاي الكتريكـي و الكترونيكي قابليت ديگري نيز دارد شبيه سازي - تحليل و آنـاليز مـدارهاي الكتريكـي و الكترونيكي را مي توان جزء مهم ترين وظايف نرم افزار پروتل نام برد جهـت اسـتفاده از بخش شبيه ساز نرم افزار پروتل بايد فقط از المان هاي موجود در كتاب خانه ي پـي اس يا يس ( CE PI PS (يا كتابخانه ي شبيه سازي سي موليش (Sim (استفاده نمود . نرم افزار پروتل قابليت ذخيره سازي اطلاعات به دو شيوه ي متفاوت را دارد نخست بـه صورت بانك هاي اطلاعاتي و ديگري به صورت فايل هاي منفرد ويندوز جهـت ترسـم مدارد مورد نظر براي آناليز و شبيه سازي در كادر Doument New كه از منـوي فايـل و انتخاب گزينه ي New در ايـن منـو ايجـاد شـده اسـت آيكـن Docemnt Schentic را انتخاب مي نماييم. بعد از ورود به صفحه ي كـادري شـماتيك كليـد كتـاب خانـه هـا ي موجود را بسته و فقط كتابخانه ي Sim بايد فعال باشد . براي حذف و كتاب خانه هاي باز در قسمت she Brows دكمـه Remov /Add را بايـد

جهت جذف كتاب خانه ها بعد از انتخـاب آنهـا در قسـمت پـايين كـادر lirary chang دكمه ي Remow در انتهاي اين كادر انتخاب مي شود و هم چنين براي انتخاب خانه ي

انتخاب كرد .

شبيه سازي از دكمه ي Add در انتهاي كادر فوق اسـتفاده مـي شـود . فايـل هـاي كتـاب خانهي شبيه سازي عبارتند از b.simdd ,Dd .splce . بعد از گشودن كتاب خانه آلمان هاي مورد نظر در مجموعه هاي كوچـك تـر بـوده كـه داراي پسوند Lib مي باشند كه با انتخاب مناسب آن مي توان المان هاي مورد نظر را بـه صفحه ي شماتيك منتقل كرد . در صفحه ي كادري شماتيك پروتل با المان هاي موجود در كتاب خانـه Sim اقـدام بـه ترسيم مدار الكتريكي مورد نظر مي نماييم در اين ميان در نظـر گـرفتن چنـد نكتـه مهـم است . 1- ارتباط الكتريكي المان ها در آرايش مـداري بايـد بـا صـحت و دقـت و در قسـمت shem به يكديگر متصل گردد . 2- همه ي المان ها علاوه بر اينكه داراي نام هستند بايد مقادير الكتريكي آنها مشـخص گردد . 3- شبكه ي الكتريكي مورد نظر بايد داراي اتصال زمين (grand (باشد . 4- نقاطي از شبكه كه تحليل و آناليز آنها ضروري مي باشد بايد بر چسب گذاري گردد به عبارتي با انتخاب Net هاي مناسب اين كار صـورت مـي گيـرد و بعـداً از كامـل

نمودن شبكه ي مورد نظر از منوي simalat آخرين گزينه ي مربوط يعنـي setup را انتخاب مي نماييم كه منجر به باز شدن كادر آناليز پروتل مي گردد . تمايلي قابليت هاي آناليز مدارهاي الكتريكـي در كـادر setua Ahalyse خلاصـه شـده است كه عبارت اند . 1- تحلي DC مدار 2- تحليل دماي مدار 3- تابع انتقال 4- مونت كارلو 5- تحليل فوربه و حالت گذرا 6- تحليل سيگنال كوچك مدار 7- تحليل نويز 8- تحليل پارامتري شبكه ها 9- تعيين نقطه ي كادر DC مدار جهت شروع تحليل در سربرگ جنرال از كادر se ses Ahaly شبيه سـازي هـاي مـورد نظر را انتخاب مي كنيم . بعد از انتخاب نوع آناليز nal sig مورد نظر بايد در قسمت سـيگنال هـاي فعـال اضـافه گردد. لذا ليست سيگنال هاي موجود سيگنال مـورد نظـر را انتخـاب نمـوده و آن را بـه ليست سيگنال فعال اضافه مي نماييم هم چنين بايد جهت نمايش ورويـت نتـايج شـبيه سازي گزينه ي sign active show انتخاب شده باشد و در انتهـا بـراي شـروع تحليـل سازي گزينه ي Analgs Ran در انتهاي كادر را انتخاب مي گردد . ( بررسي شكل موج هاي شبيه سازي شده در پروتل )

جهت رويت سيگنال به صورت تكي بايد گزينه ي singicoll انتخاب گردد . گزينه ي ديگري نيز وجود دارد به نام cells All كه جهت نمايش همـه ي شـكل مـوج هاي آنيز شده توسط پروتل استفاده مي گردد. جهت اعمال تغييرات مقياس بندي هـا در بخش scaling در سمت چپ مانيتور استفاده مي گردد هـم چنـين بـ راي محاسـباتي از قبيل تفاضل دو سيگنال، بررسي min , max – مقـدار دو سـيگنال – متوسـط و مقـدار موثر سيگنال و هم چنين فركانسي سيگنال مورد نظر استفاده مي گردد . ترسيم مدارهاي الكترونيكي و الكتريكي در OrcaD جهت ترسيم فايل هاي شماتيك در OrcaD از فايل اجرايي capture ا ستفاده مي شود. بعد از گشو شده شدن پنجره ي -Or ce گزينه ي New را انتخاب كرده و از آنجا دومين گزينه را انتخاب مي كنيم و از آنجـا گزينه ي Dizagn را انتخاب مي كنند - بعد از انتخاب سيد مناسب جهت ذخيره سـازي پنجره جديديي گشوه مي شود كه ترسيم هـا در آن صـورت مـي گيـرد . جهـت ذخيـره سازي ترسيم هاي صورت گرفته گزينه Save را انتخاب مي كنيم. جهت انتخـاب المـان ها و انتقال آنها به صفحه ي نمايش از دومين آيكن جعبـه ابـزار بـه عنـوان pavt place استفاده مي شود كه با انتخاب آن كادر placu باز مي شود كه از اين كادر مي توان كتاب خانه هاي مورد نياز و آنهـايي كـه مـورد نيـاز نمـي باشـد را حـذف نمـود و همچنـين جستجوي المان ها در اين كار امكان پذير است جهت اضـافه كـردن كتـاب خانـه ي از

سومين كليد كتابي Librarg Add استفاده مي شود. بعد از انتخاب كتاب خانـه ي مـورد نظر مجموعه اين كتاب خانه ها در قسمت پايين سمت چـپ ايـن كـادر ( Placepart) ظاهر مي شود. نحوه جستجو در صورتي كه بخواهيم المـاتي را در كتابخانـه ي OrcaD جستجو كنيم بايد در كادر PlacePart گزينه ي ...serch Part را انتخاب كنيم. در كادر جديداً گشوده كه به همين نام مي باشد نام المان را در قسمت بالايي نوشـته در قسـمت name Part و گزينه ي search Begin را كليد كرده كماكان گذي Ok تغيير فعال بـوده تا زماني كه جهت تغيير حالت المان در مدار ترسيمي مي توان بر روي آن كليـك كـرده تا كادر خط چنين مربوطه تعيين گردد سپس بار است كليد كردن بر روي آلمان مربوطـه منوي عمودي باز مي شود كه مي توان المان را به صورت عمودي يا افقي قرينـه كـرد و يا آن را چرخاند و يا خواص ويژگي ها آن را

خريد فايل www.kandoocn.com به سايت www.kandoocn.com مراجعه **یا با شماره های ۹۳۶۶۰۲۷۴۱۷. و ۹۳۶۶۴۰۶۸۵۷ و ۶۶۴۱۲۶۰-۵۱۱-۵۱۱ تماس حاصل نمایید** 

**كاربرد رايانه در الكترونيك** 

آشنايي با بخش Leyoat از نرم افزار OrcaD جهت ترسيم مسيرهاي الكترونيكي پشـت

فيبر ( PCb (از نرم افزار OrcaD مي بايسـت فايـل Layatplas اجـرا گـردد در بخـ ش

DCb مجموعه اصطلاحات وجود دارد كه مهم ترين آنها عبارتنـد از 1- Pad 2- Foot

obestacle  $-\lambda$  padstack  $-\nu$  via  $-\tau$  Route  $-\omega$  Track  $-\epsilon$  Net  $-\tau$  print

**Remproper** 

Kangoogy.

**تعريفات اصطلاحات**  1- Pad: به شكل دايره مربع مستطيل... كه توسط لحيم كاري به فيبر به محكم شـده و علاوه بر آن كه ارتباط الكتريكي در مدار را برقرار مـي كنـد محـل نصـب و محكـم شدن قطعات بر روي فيبر مي باشد . 2- print Foot : شماي فيزيكي يك قطعه يا المان كه شامل تعدادي Pad جهت پايه ها قطعه و هم چنين مشخصات قطعه – محدوري فيزيكي قطعه و شماره قطعه مي باشد . 3- Net: اتصالات بين قطعات در يك مدار به يكديگر مرتبط هستند يك شبكه يـا Net گفته مي شوند . 4- track : به يك مسير يا خط مداري روي مدار جايي گفته مي شـود كـه اتصـال بـين پايه قطعات را برقرار مي كند 5- Route : به تبديل اتصالات بين قطعات يك مسير يا خط در روي بردبود گفتـه مـي شود 6- Via: در فيبرهاي چند لايه براي برقراري اتصال بين لايه ها سوراخ هايي وجـود دارد كه به آنها كه باعث برقراري ارتباط بين لايه ي مي شود Via گفته مي شود . 7- padstack : به مجموعه توضيحات و اطلاعاتي كه درباره ي Via-Net و ... داده مي شود گفته مي شود .

 8- Obestacle: به محدودي فيزيكي دور هر مدار طراحي شده يا خطوطي مـي گوينـد كه جهت مشخص شدن محدودي يك فيبر مدار جايي رسم مي شود . حال جهت شروع ترسيم فايل plas Lagout را اجرا مي كنيم در ابتدا بعد از ورود فايل مي بايست نمونه اي از يك تكنولوژي خاص طراحي انتخـاب گردد كه براي اين كار فرم متريك و استاندارد انتخاب كرده كه نـام آن TcH ,MFTRic مي باشد. اين فايل به عنوان يك فايل مرجع جهت طراحي Pcd در OrcaD در نظـر گرفتـه مـي شود لازم به ذكر است كه فايل ها يا پسوند TCH , TPL هر دو مشخص كننـده فايـل . Template يا نمونه تكنولوژي انتخابي مي باشـند ( پسـوند فايـل هـاي گيچـر در dsn orcad مي باشد . بعد از انتخاب فايل TCH MftRic پنجري جديد مي گشوده مي شـود بـه نـام Loaqd Netlls در اين پنجره همان طور كه مشخص شده فايل هاي رابط بـين كيچـر و نـي ات انتخاب مي گردد هميشه پسوند فايل هاي Netlis در Orcad برابر اسـت بـا ( mnl (در

تبديل اتوماتيك يك شماي طراحي شده از Capcher به Layout در اين مرحله استفاده

مي شود ولي هم اكنون گزينه ي Cancl را انتخـاب مـي كنـيم جهـت بـزرگ نمـايي و

كوچك نمايي در نخستين مرحله از كليد هاي كوچك و بزرگ بـر روي صـفحه كليـد استفاده مي شود . آيكن are/Laibi از اين آيكن در جعبه ابزار براي دست يابي در كتابخانه ي -pri Foot و ساخت print Foot هاي مناسب استفاده مي شود . Find: براي جستجو و يافتن قطعه مورد نظر و بخصوص در نقشـه و مشـخص نمـودن استفاده مي شود . Edet: براي ويرايش لايه هاي انتخاب شده استفاده مي شود . preadsntee Vies: بعد از كليد روي آن يك پنجره باز شده از اين آيكن در جعبه ابزار براي مشاهده از تغيير انواع پارامترهاي مطرح شده در پشـت قيـر مربوطـه اسـتفاده مـي .شود Qaerg: با كليد كردن روي اين آيكن صفحه ي كـوچكي بـاز مـي شـود كـه اطلاعـات

مربوط به هر كدام از قطعات به صورت سريع ظاهر و در اختيار قرار مي گيرد .

Componenttool: از اين آيكن براي انتخـاب و تغييـر در پارامترهـاي يـك pri Foot

انخاب مي گردد .

Pintool: جهت بر روي اندازه و شكل Pad ها از آن استفاده مي شود .

tacTool Obs: جهت تعيين خاص در صفحه ي اطراف مدار طراحي شده كه به منظـره فيبر مدار جاي<sub>ع</sub> مي باشد. Tool Text: جهت ايجاد و تغيير متن و يا نوشته بر روي مدار به كار مي رود . Connectiontool: ابرزاري بزاي بر قـراري اتصـالات و سـيم بنـدي بـين prent Foot ميباشد. ErroTool: جهت حذف خطا ها از طراحي از آن استفاده مي شود . DRC Oniie: قوانين مدارهاي الكتريكي در محدودي مشخص شده را كه توسـط نقطـه چين مشخص مي شود را كنترول مي كند در صورت بروز خطا مي توان جهـت حـذف خطاها و چشم پوشي از آنها از گزينه ي Erortool استفاده كرد . mode Reconnect: در صورت كليك كردن بـر روي ايـن آيكـن اتصـلات موجـود در

طراحي حذف مي گردد .

**نمونه سوال امتحاني**  نوار وضعيت يا نوار Statas در Lagoutp مشخ كننده موارد زير مي باشد الف) موقعيت مكان نما كه به شكل يك علامت + مي باشد را نشـان مـي دهـد در ايـن نوار مختصات X,y بيان كننده فاصله مكاني تا مبدأ مختصات نقشه ي طراحي شده مـي باشد. مبدأ مختصات به شكل يك دايره و دو خط عمود بر هم مي باشد . ب) G نشان دهنده GtiD در نوار وضعيت مي باشد به عبارت ديگر نشان گـر دقـت در گام هاي حركتي المان ها مي باشد . ج) ستون لايه ها يند در نوار ابزار وضعيت مي تواند انتخاب و به كار گرفته شـود حـال به عنوان نمونه طراحي مي كنيم جهت ترسيم prin Foot هاي المـان هـا از كتابخانـه از گزينه ي New كه خود از گزينه ي Componet از منوي Tool انتخاب شده استفاده مي كنيم در اين مرحله ي كادر جديدي گشوده مي شود كه به نام compu Add نام گذاري گرديده است در اين مرحله بر روي دكمه Foot print كليك مي كنـيم مجـدأ پنجـره ي جديدي تحت Slec Footi باز مي شود. بعد از انتخاب همه print Foot هاي موجود در نقشه ي شماتيك محـدوده ي فيزيكـي توسط آيكن stacher obe انتخاب مي گردد سپس از ويو اسيديد مشير جهـت انتخـاب ضخامت مناسب و هم چنين تك لايه نمودن فيبر مدار جايي استفاده مي شود نهايتـاً بـا

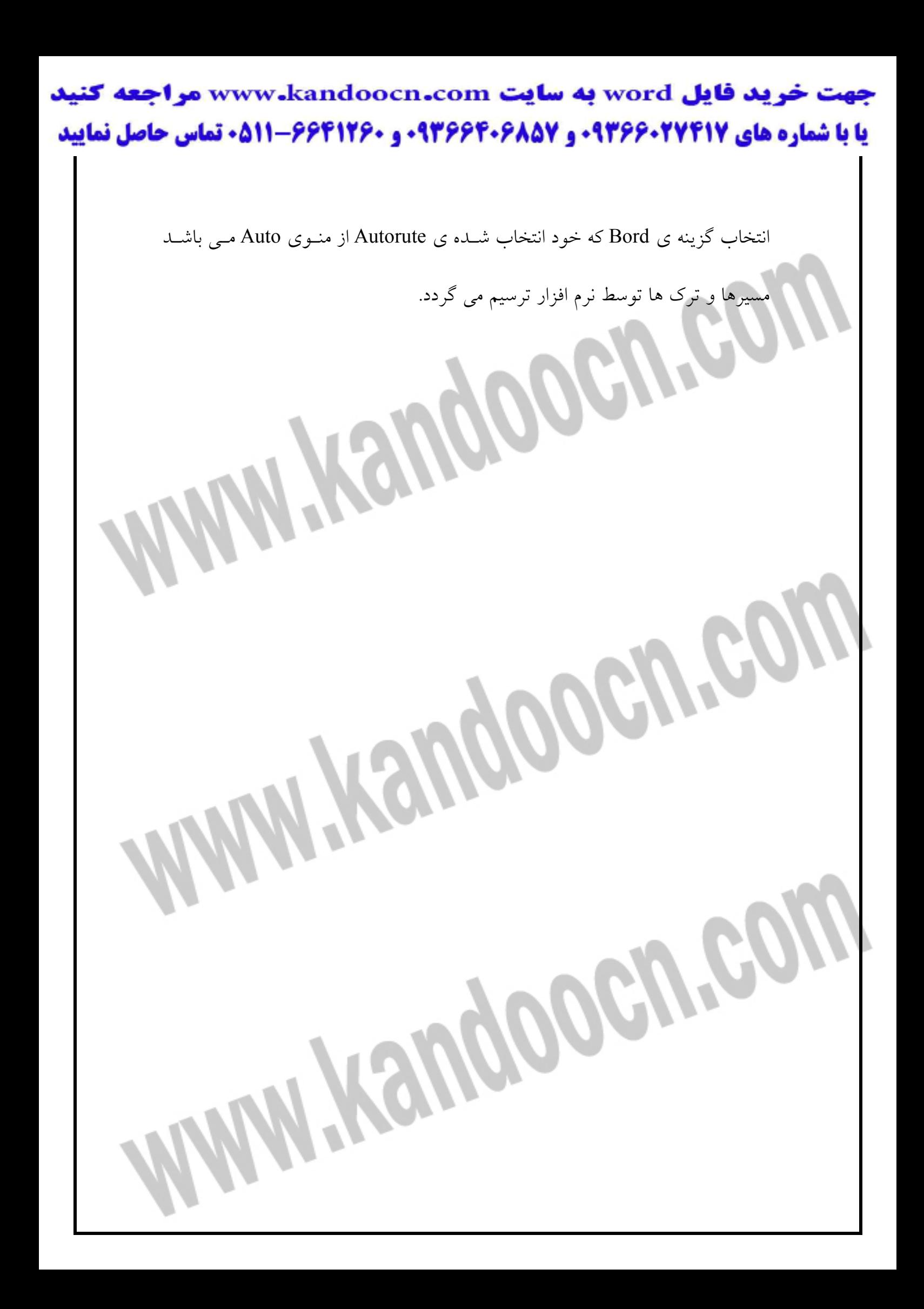

خرید فایل www.kandoocn.com به سایت www.kandoocn.com مراجعه کن **یا با شماره های ۹۳۶۶۰۲۷۴۱۷. و ۹۳۶۶۴۰۶۸۵۷ و ۰۵۱۱-۶۶۴۱۲۶۰ تماس حاصل نمایید** 

**استراتژي ترسيم پشت فيبر در orcad سه سطح دارد .** 1- ترسيم دستي 2- ترسيم نيمه اتوماتيك 3- ترسيم خودكار يا اتوماتيك جهت ذخيره نمودن Pcd مربوطه از گزينه ي Savas از منوي فايـل اسـتفاده مـي شـود . فايل هاي پشت فيبر ( Lagout (در Orcad داراي پسوند (max( انواع پيوند ها و محل استفاده مربوط به هر يك dsl →Captaro max→lagout  $mni \rightarrow$ netlist  $\mathcal{L}$ Tch  $\rightarrow$  template  $\left\{ \right\}$ TpL  $\int$ Kangpoeu

# جهت خريد فايل www.kandoocn.com به سايت www.kandoocn.com مراجعه كنيد یا با شماره های ۹۳۶۶۰۲۷۴۱۷ و ۹۳۶۶۴۰۶۸۵۷ و ۰۵۱۱-۶۶۴۱۲۶۰ تماس حاصل نمایید

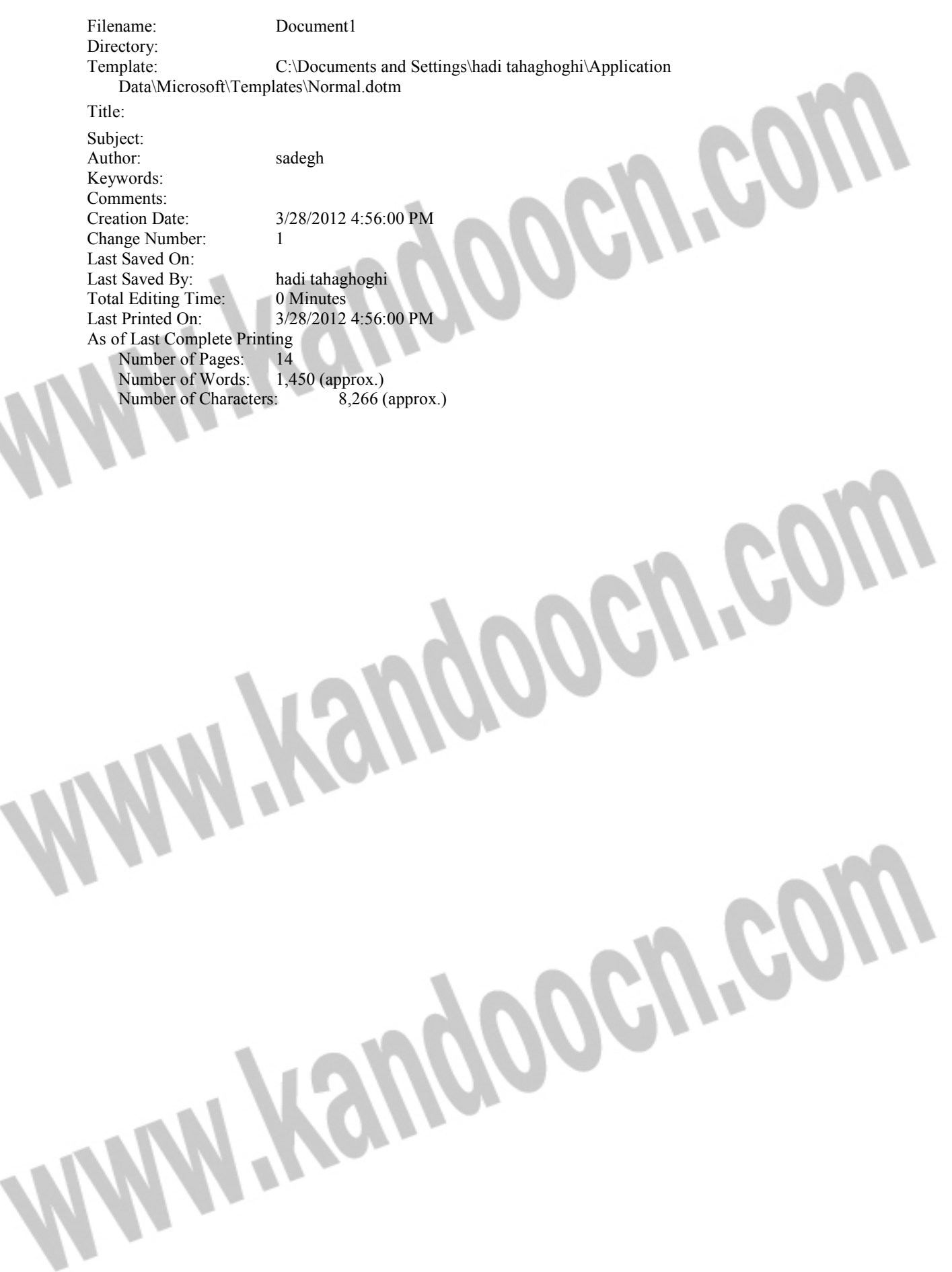